## **CARA INSTALASI SOFTWARE ARCVIEW GIS 3.3 PADA W7 x86 / 32bit**

Setelah sebelumnya mengalami kegagalan untuk menginstal arcview pada windows 7 akhirnya setelah bertanya pada mbah [google,](http://google.com/) ternyata sama dengan yang diajarkan Dosen SIG saya dan akhirnya berhasil deh menginstal. Jadi, pengen bagi-bagi info nih tentang hal itu.

Berikut langkah-langkah yang harus dilakukan:

- 1. Anda harus sudah memiliki master program arcview terlebih dahulu (bukan *copy* an dari *program files*)
- 2. Kemudian buka folder arcview 3.3 >> dlm folder tersebut pilihlah *file* yang berbentuk *file application* (berukuran 44.5 kb) seperti gambar dibawah

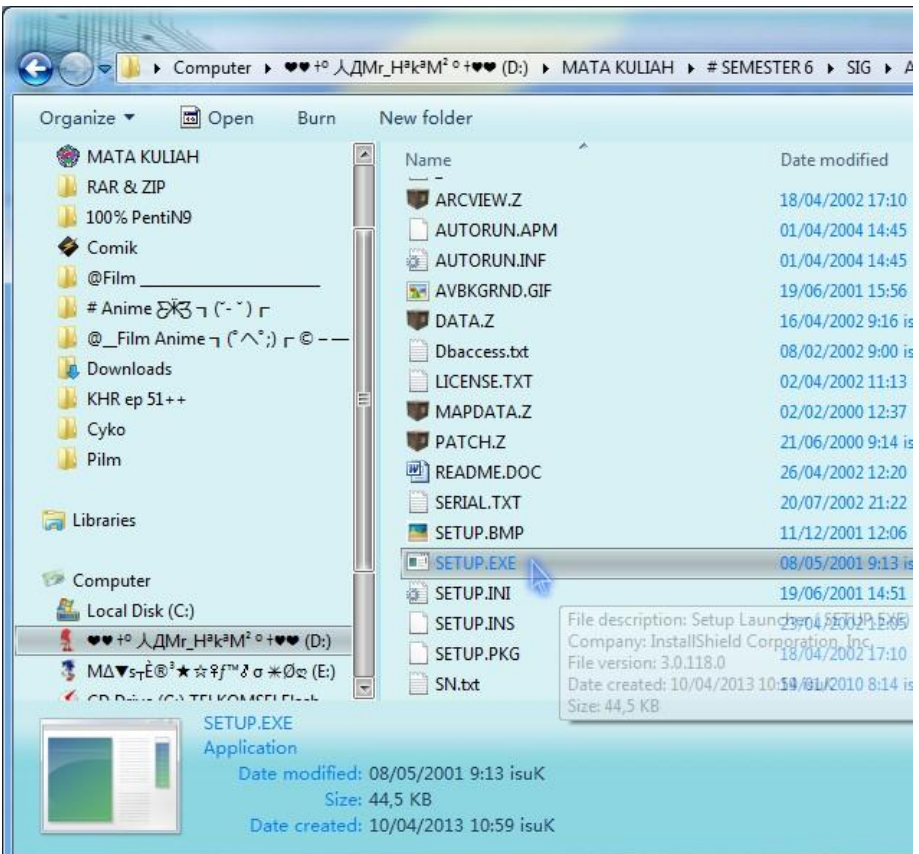

3. Jangan langsung *double klik* tetapi terlebih dahulu ubah *compatibility* nya dengan cara klik kanan pada "SETUP.EXE" kemudian pilih *properties* >>> *compatibility* (centang) menjadi "Run for Windows XP SP 3". seperti pada gambar dibawah

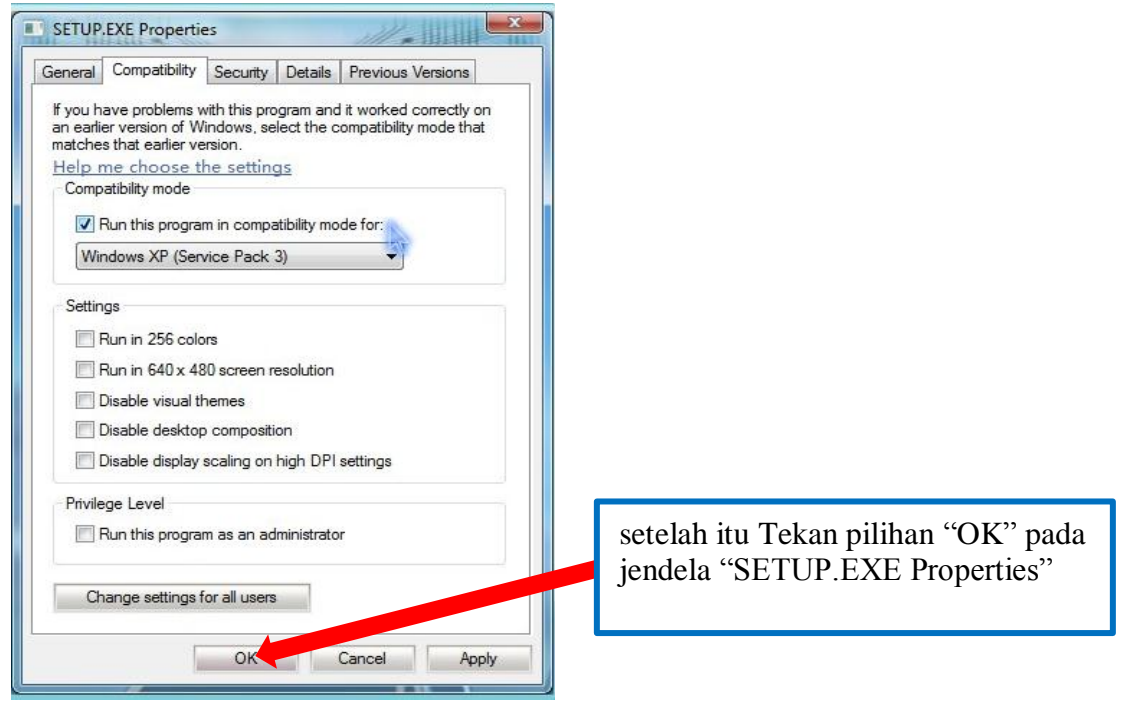

Cara Install ArcView GIS 3.3 pada Win7 x86 Page 1

- 4. *Double klik* "SETUP.EXE",
- 5. Selanjutnya akan muncul kotak dialog *instalasi* ArcView GIS 3.3 : klik Next
- 6. Kemudian ikuti langkah-langkah selanjutnya seperti tampak pada tampilan-tampilan berikut ini:

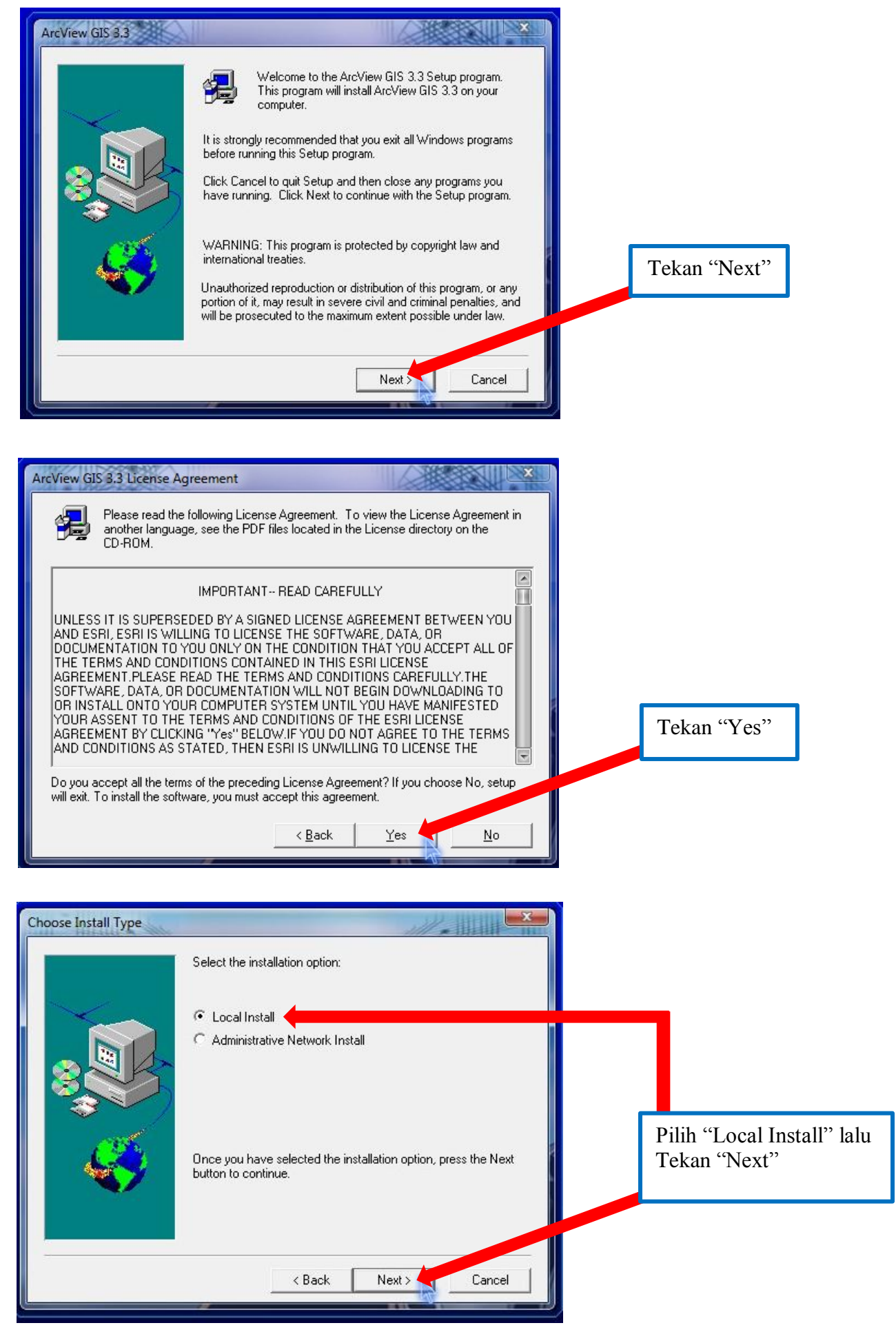

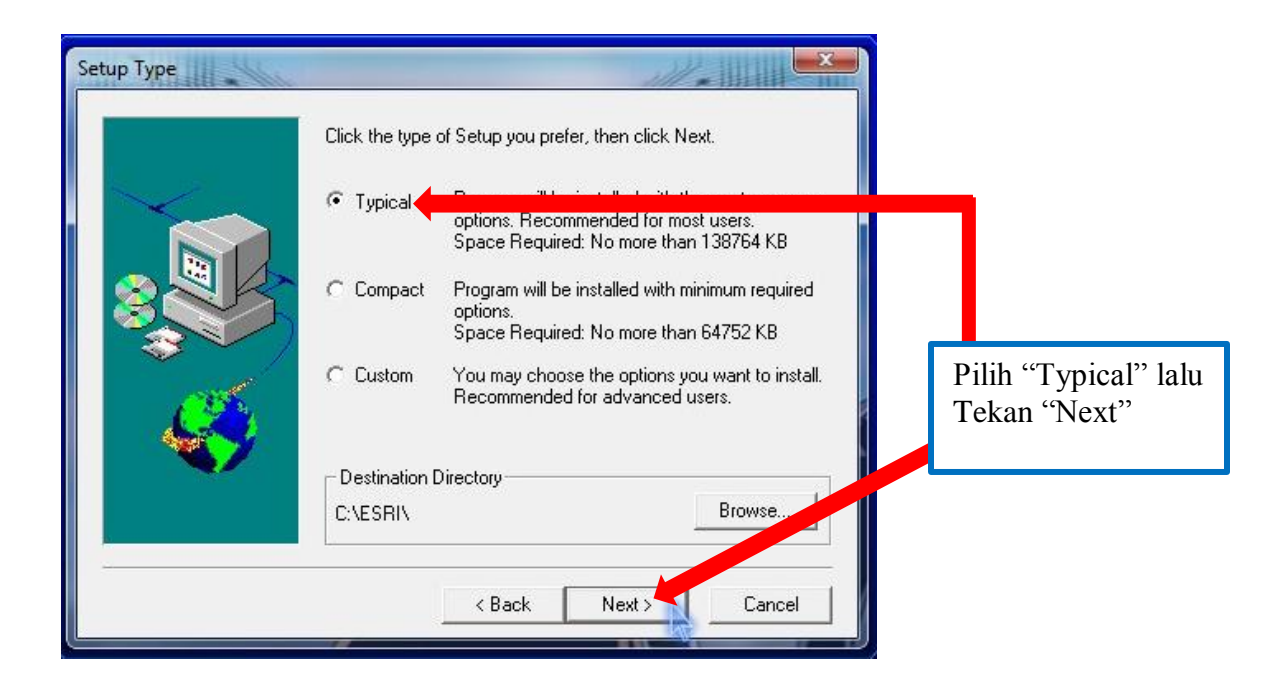

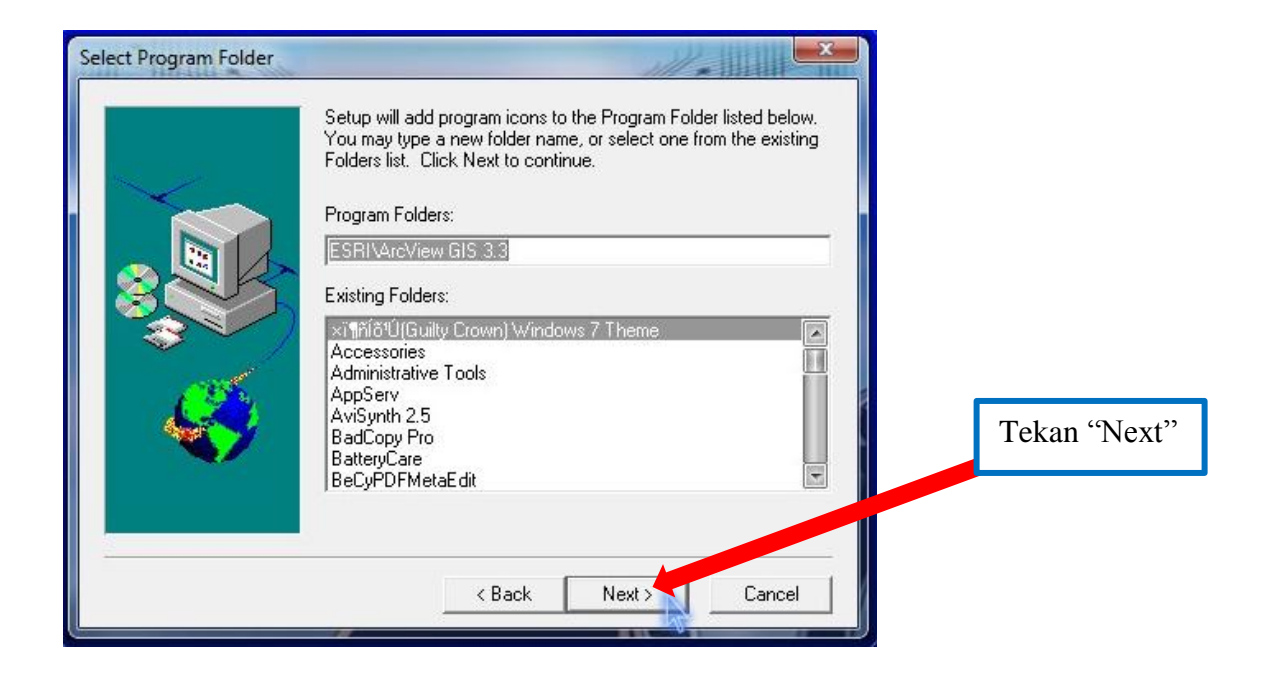

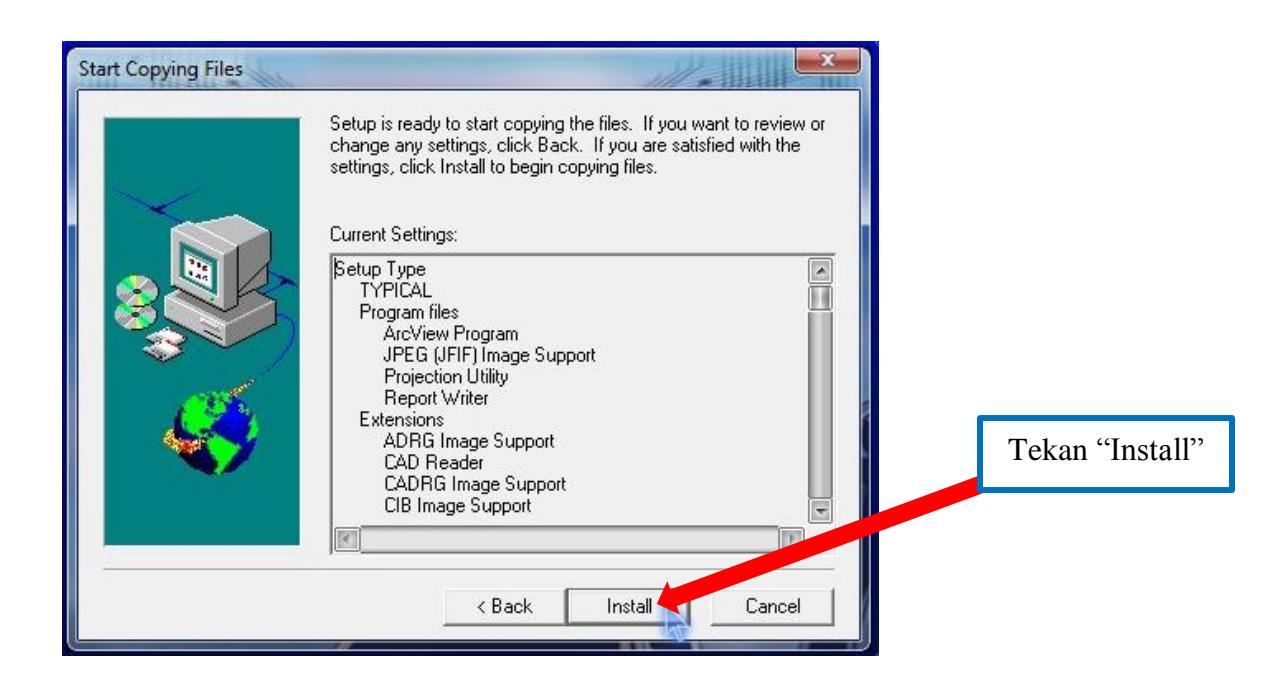

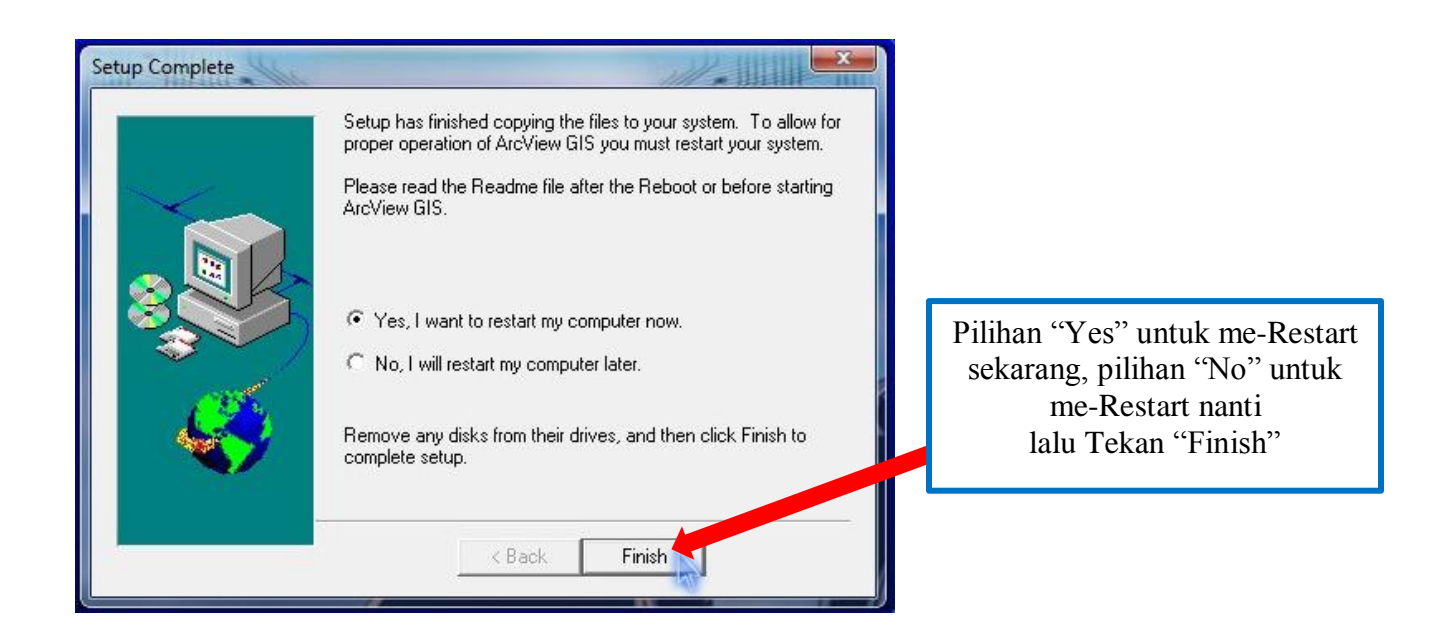

7. Setelah proses instalasi selesai, buka aplikasi "ArcView GIS 3.3" nya pada start menu

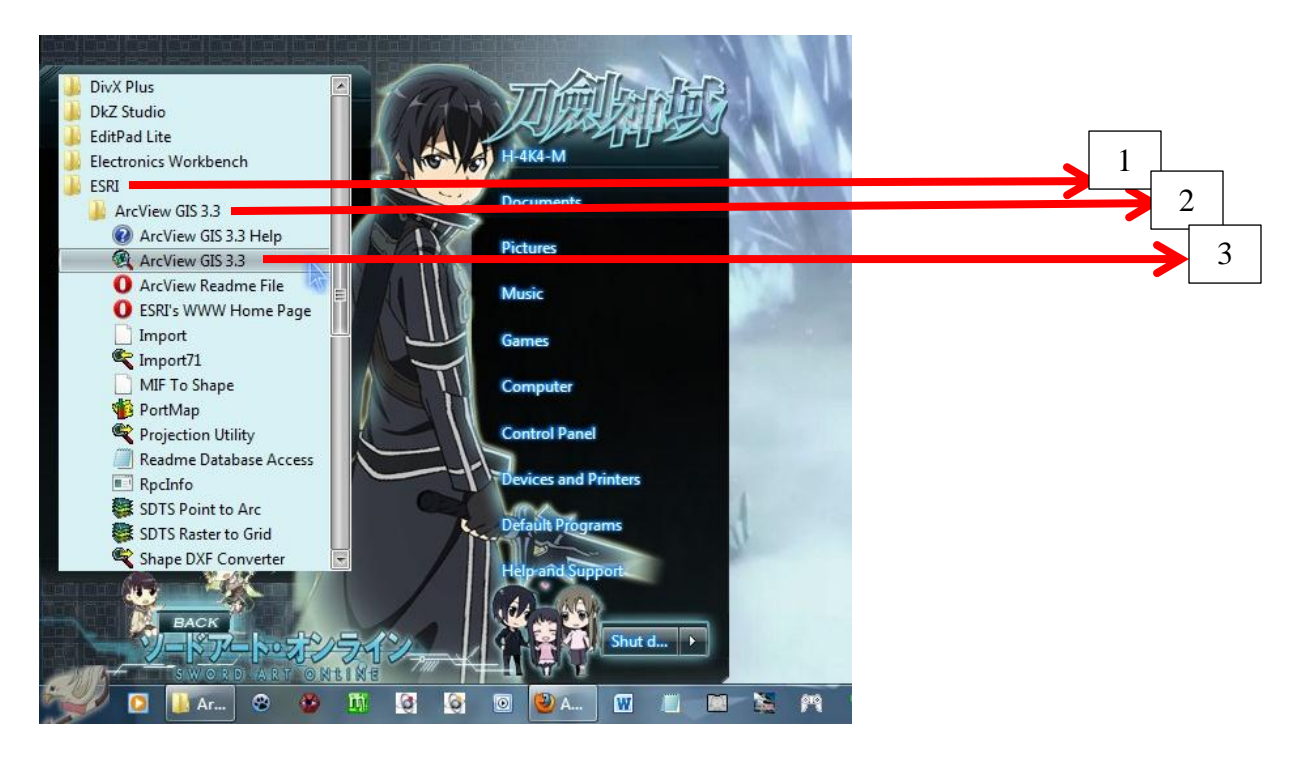

8. Akan muncul jendela "ArcView Registration Number" isikan *"Name"* dan *"Organization"* sesuai kehendak, dan isikan *Registration Number* = 511111111111

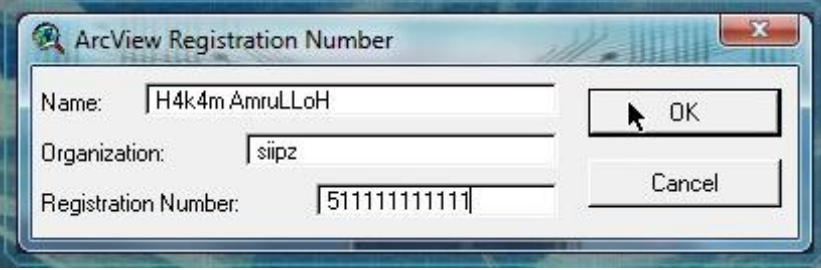

9. Setelah itu akan muncul halaman awal ArcView GIS 3.3

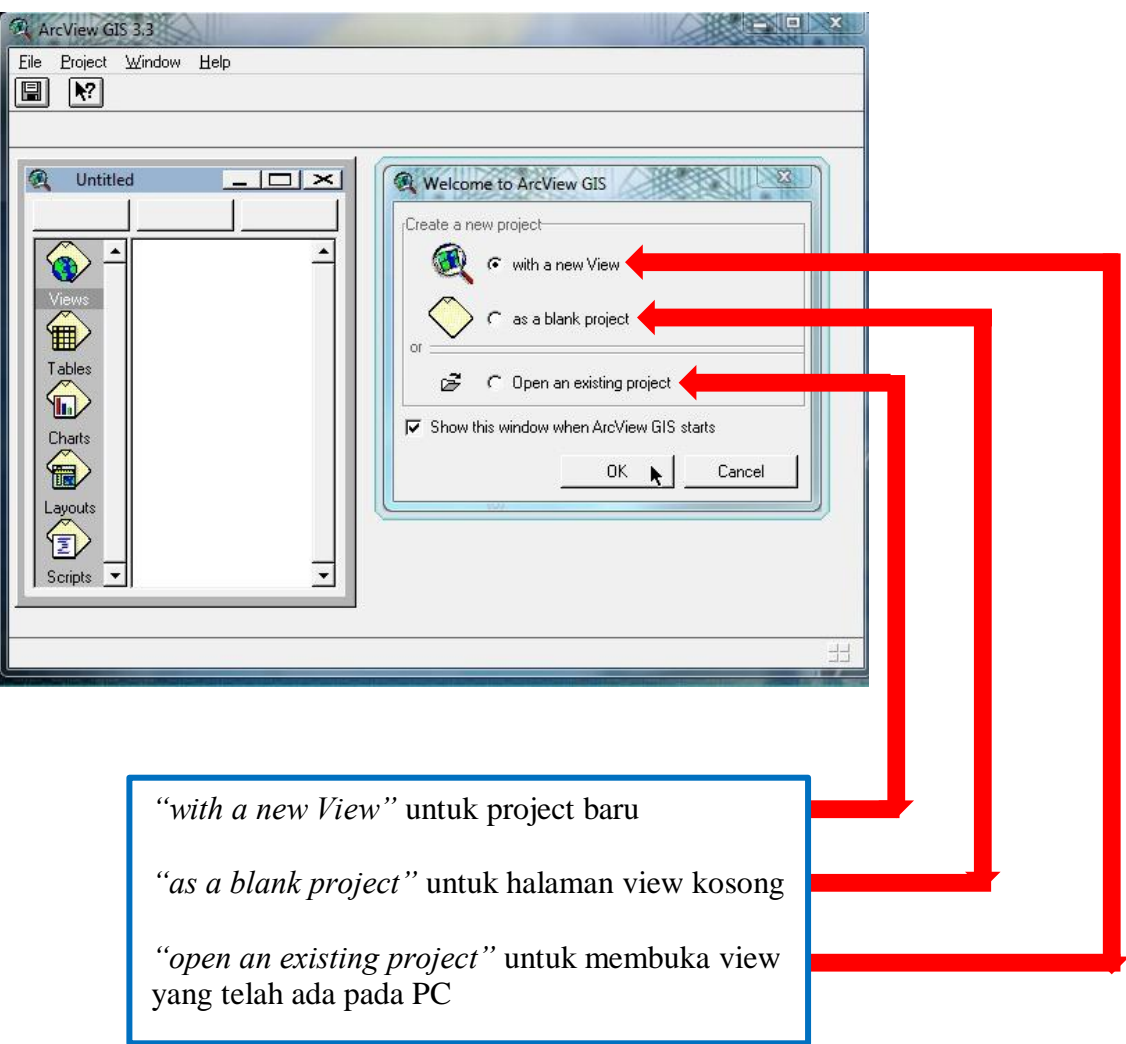

10. Sekian tutorial CARA INSTALASI SOFTWARE ARCVIEW GIS 3.3 PADA W7 x86 / 32bit **semoga bermanfaat**.